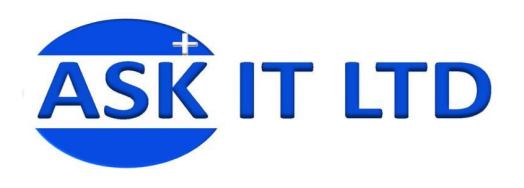

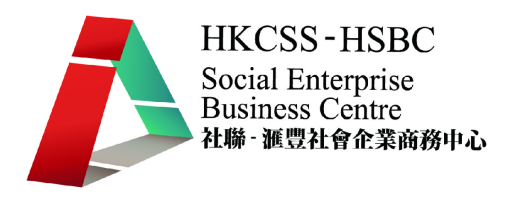

# 會計系統應用(小型社企)

# B01A1

課堂一

2009/10/05 (星期一) 6:30PM-9:30PM

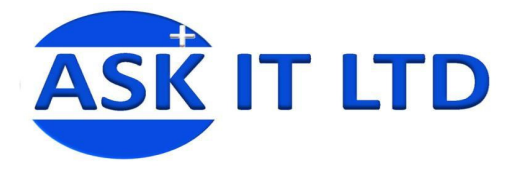

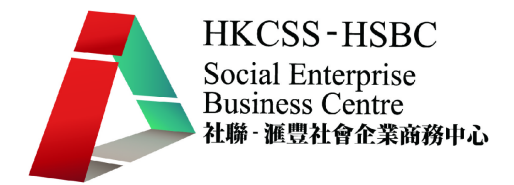

#### 甲. 課程簡介:

- 1. 了解傳统會計手帳與會計軟件的分別
- 2. 重溫基本會計概念
- 3. 掌握會計軟件的設置
- 4. 學會會計軟件的應用
- 5. 使用會計軟件進行月結及財務報表的編製
- 乙. 課程編排:

第一課

- 1. 課程目標及編排
- 2. 傳統會計手帳與會計軟件的分別
- 3. 會計軟件概覽
- 4. 會計軟件設置 設定系統資料
- 5. 會計軟件設置 會計科目表

第二課

- 6. 會計軟件設置 顧客及收款訊息
- 7. 會計軟件功能 銷售及應收帳款

#### 第三課

- 8. 會計軟件設置 供應商及付款訊息
- 9. 會計軟件功能 付款及應付帳款
- 10. 會計軟件功能 總帳
- 11. 會計軟件設置 銀行帳戶訊息
- 12. 員工薪支及存貨處理

第四課

- 13. 月結及年結
- 14. 財務報表 科目餘額表、損益表及資產負債表
- 15. 有效應用會計系統
- 16. 總複習
- 丙. 會計概覽
	- 1. 現時的的會計工作包括多個範疇,如:財務會計、管理會計、財務分 析、稅務、現金流管理等。而簿記的工作一般歸納在財務會計的範疇, 主要目標為妥善管理公司的帳目。
	- 2. 一般會計帳目下設總帳及其他分帳(如:應收帳、應付帳、固定資料 帳、存貨帳等),透過入帳有系統地把每筆業務的資料輸入各會計科 目。

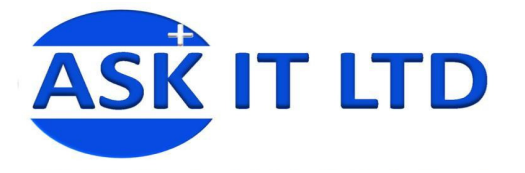

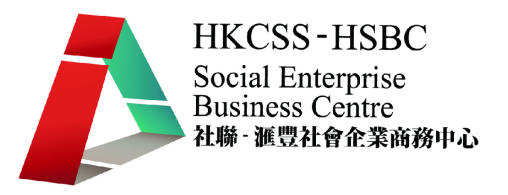

- 3. 入帳的基本概念為 Double Entry, 即每次入帳必須入借方 (Debit)與貸 方(Credit),借方與貸方必須平衡。
- 4. 會計帳目內有系統的資料,透過不同種類的報表形式,反映公司的盈 利情況、資產及債務。最基本的報表有損益表、資產負債表及現金流 量表等。
- 5. 公司內的會計工作,既配合外部的需要,如:年終審計、報稅、向銀 行申請貸款或股東年報等;也要配合公司內部管理層的需要,如:控 制及管理存貨、管理現金流、監控應收及應付款、管理各項業務的盈 利情況、監控後勤部門的開支等。
- 6. 如管理層需要更有效掌握公司內各方面的營運情況,必須透過更多報 表、數据或比較表作分析,但大前題是會計帳目內的數據必須更細緻 及提供更多層面的資料,才能作進一步的分析。因此,在設置會計帳 目及入帳時必須因應需要,考慮設置分帳(如:存貨帳、固定資產帳 等)或分不同核算科目(如:部門、店舖等)。

#### 舉例說明:

一家公司下有兩家店舖,A 店與 B 店本月的銷售收入分別為 10 萬元及 100 萬元。

以上例子可有兩種方法入帳:

一. 簡單地入銷售收入 110 萬元;或

二. 入 A 店 10 萬元及 B 店 100 萬元。

若用第一種方法入帳,系統再製作損益表時只能顯示整家公司的銷售 情況 110 萬元。但若用第二種方法入帳,系統記憶了 A 店舖 10 萬元 銷售收入及 B 店舖 100 萬元收入,我們便可更細緻地掌握兩家店舖的 營運表現。

丁. 會計軟件

市面上的會計軟件種類很多,有些簡單的會計軟件只支援單台式電腦,可 輕易地在市面上買到,適合個體戶或小型企業;有些支援分帳及多個使用 者,適合中小企業;有些還能加入度身訂造的程式及支援更進階的配置, 適合大型具規模的公司。大致上可分以下兩類:

- 1. 基本會計軟件 提供基本的會計處理,也能加入各種分帳。如: DacEasy, Quickbook, MYOB
- 2. 多功能會計系統 -可因應每家公司的特定需要,加入度身訂造的程式, 更方便快捷地處理大量數據。如﹕Oracle, SAP

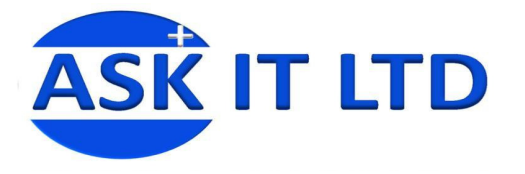

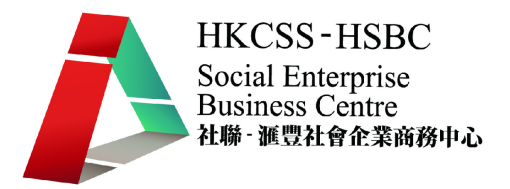

#### 戊. 會計手帳及會計軟件

電腦的發明為人類生活提供方便,只要懂得向電腦提供正確的指令,有效 地運用電腦,確實能提高我們工作的效率。以下列出幾項會計手帳與會計 軟件的分別:

- 1. 會計系統能預設特定的憑証,製作每月定時發生的業務。如折舊憑証。
- 2. 會計系統能有效處理大量數據。如某些會計系統支援電腦列印支票, 若開票量很大,可節省不少時間。
- 3. 使用會計系統可減少入漏帳的機會。若使用分帳(如應收應付帳),只 須輸入一方的會計科目,系統便會自動在另一方的會計科目輸入第二 條分錄。
- 4. 使用會計軟件帳目變得清晰整潔。
- 5. 能更容易取得資料,作財務分析。
- 6. 高級的會計軟件,支援為公司度身訂造的程式及功能,也能自動化某 些程序,減少繁瑣重覆的工作及人手做帳出錯的機會。
- 7. 系統也預設多種常用的財務報表及分析報表,使月結工作更省時。
- 8. 高級的會計軟件有更強大的功能控制及管理資源(包括存貨及現金流 管理等)。
- 9. 支援高級的財務分析,如分部門核算,有助管理層評估公司的營運情 況。
- 己. 會計軟件概覽
	- 1. 會計系統連結與架構

基本的會計系統已包括總帳及應收應付帳,可因應公司的規模及需要 加入其他分帳,更有效控制公司資源及資產。系統中其它分帳皆與會 計總帳、應收帳及應付帳結連。總帳是會計帳的中心,應收應付帳的 數據皆通過過帳程序送到總帳。購貨帳的數據自動在應付帳出現,銷 售帳的數據自動在應收帳出現。各帳如存貨、購貨、銷售、薪金、固 定資產等數據皆可通過過帳程序送到總帳。

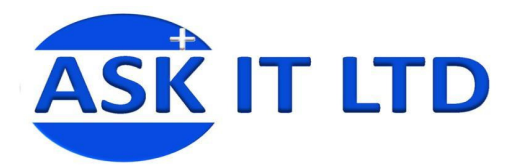

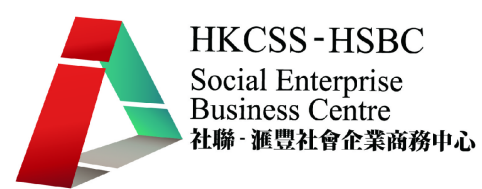

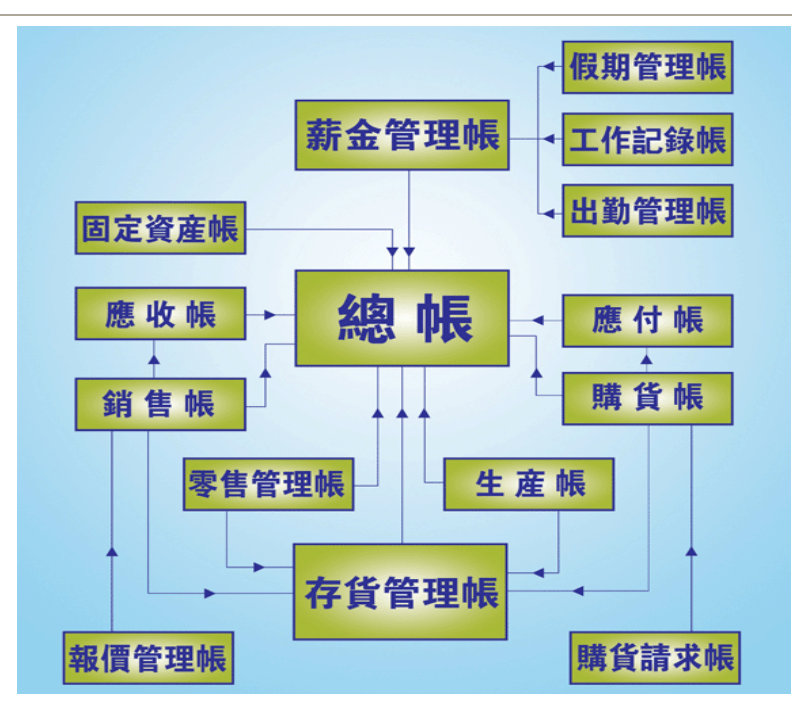

2. 總帳

總帳乃整個會計系統之中心 帳乃整個會計系統之中心,負責接收各分帳之數據,本身亦提供獨 總帳乃整個會計系統之中心,負責接收各分帳之數據,本身亦提供獨<br>立輸入帳單之功能。在本帳內,用戶可清楚查看每一個科目之詳細借 貸項目,亦可列印多種格式之財務報表 亦可列印多種格式之財務報表。

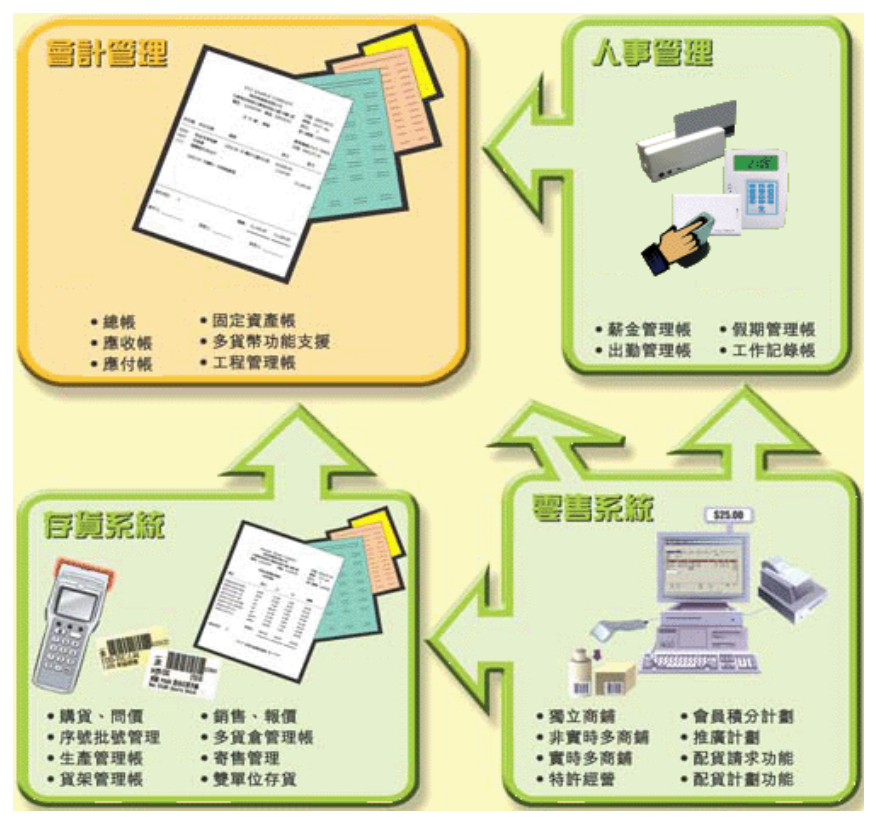

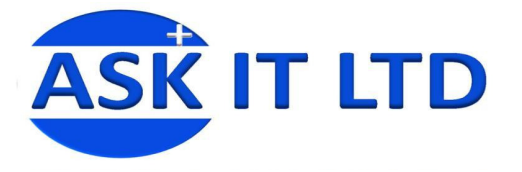

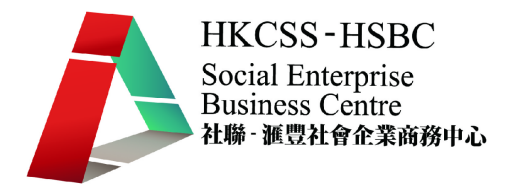

- 3. 應收與應付帳 應收帳及應付帳處理兩大類數據:發票、退貨單、帳項通知書;收款/ 付款、預繳單、調整單。用戶可列印傳票、收據、月結單、催款通知 書及多類相關報表。
- 4. 存貨 提供存貨管理,購貨銷售等功能,並設存貨消耗、盤點等功能。本帳 內部為多貨倉架構,能處理各種複雜的多貨倉、多商鋪等工作。
- 5. 固定資產

本帳可儲存個別固定資產資料,並可利用直線、遞減結餘或指定折舊 額方法,由系統產生或由用戶輸入折舊帳單;本帳同時容許用戶監察 每個位置的固定資產價值。

6. 零售系统

零售系統分門市及辦公室兩部份。購貨、存貨、定價等功能設於辦公 室部份。商鋪部份主要負責零售單據。門市數據可經 MODEM、FTP 或磁盤轉往辦公室,並在辦公室打印多份存貨分析報表。此系統可與 一般零售儀器一併使用,如零售顯示器,普通或微型列表機,收銀柜 等。

7. 生產管理系统

提供生產管理,質量管理等功能,並設分批交料、分批生產等功能。

- 8. 人事管理系統 提供薪金管理、假期管理、工作卡帳、出勤管理等功能。
- 9. 資金

銀行帳單核對可供使用者核對支票開支或收入是否兌現,並列出帳面 銀行結餘及銀行結單結餘。

- 10. 集團合併 用戶可合併子公司結餘到主公司,主公司在合併子公司的結餘后,可 在總帳查看及列印多個子公司的財務報表,每個子公司以欄位模式並 列,使用戶能在同一報表內比較各子公司的財務情況。
- 庚. 會計軟件設置 系統資料
	- 1. 使用系統 課程使用的系統為縱橫會計系統 3.20 的試用版。
	- 2. 進入會計系統

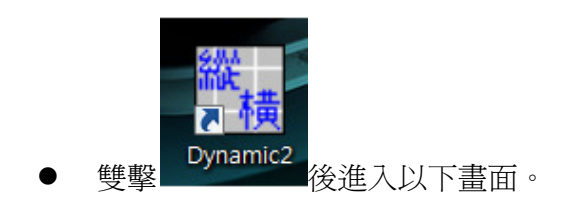

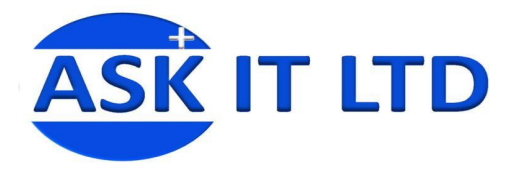

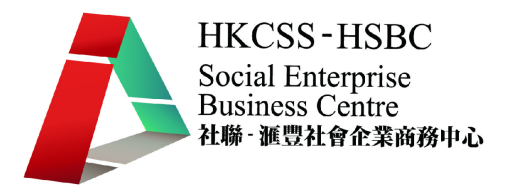

輸入密碼後按可以。

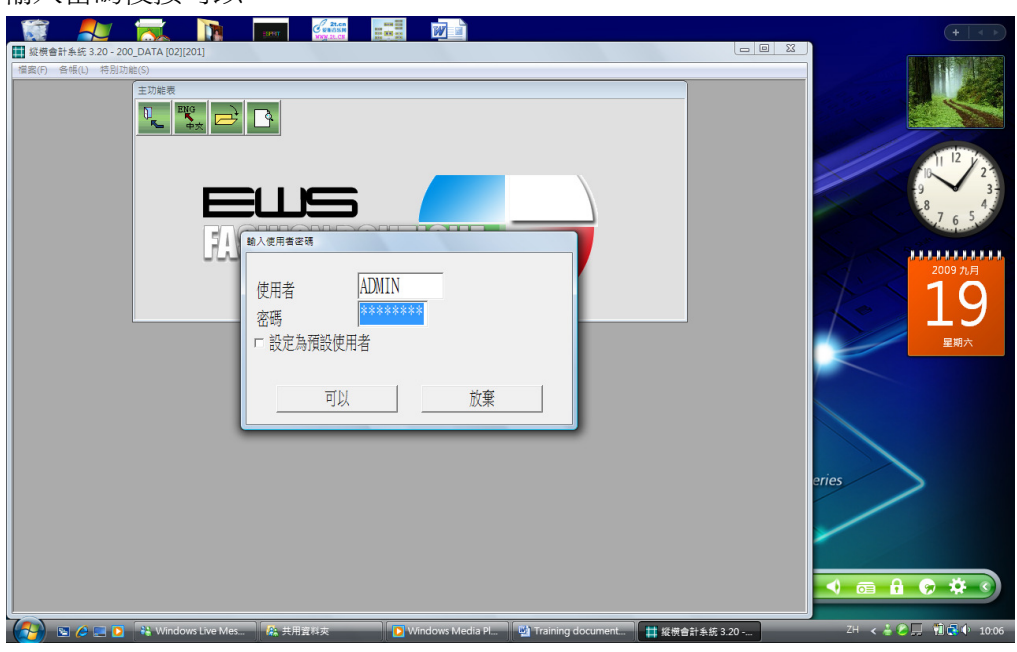

系統的主功能表如下圖。

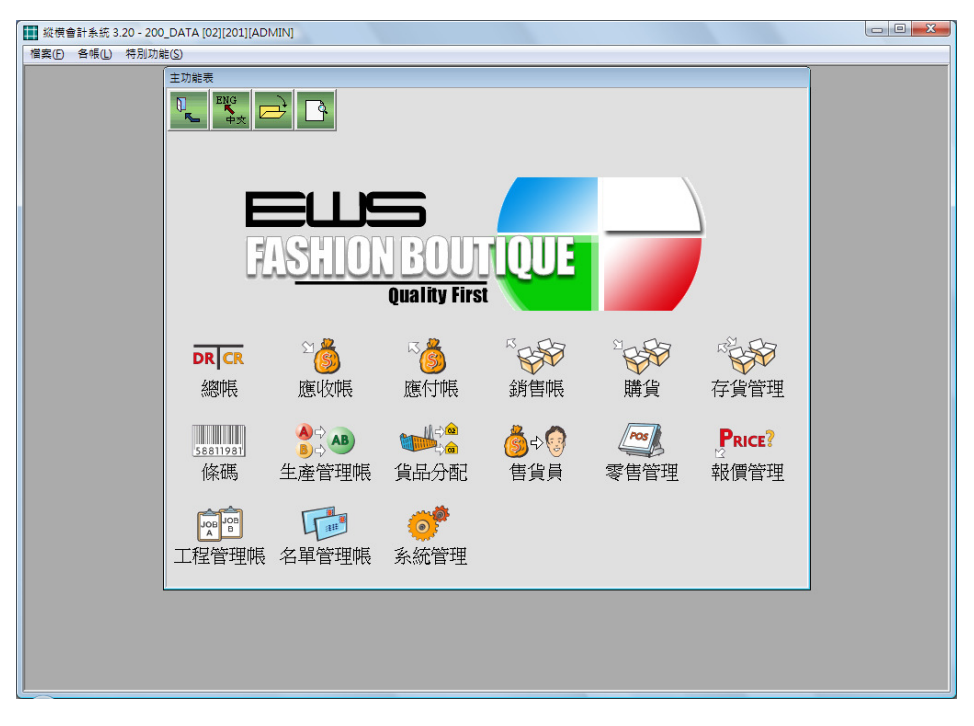

- 3. 設定分公司檔案
	- 選擇"檔案/開啓新分帳"。
	- 輸入分帳代碼後按可以。

請稍候,系統執行完啓始公司檔案程序後即自動返回主功能表。

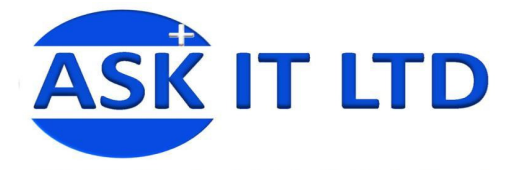

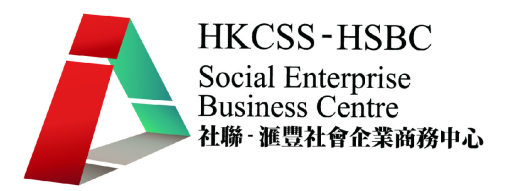

- 4. 進入公司檔案
	- 選擇"檔案/開啓分帳"。
	- 選擇"200\_DATA"為要進入之公司代碼。
	- 按可以。
	- 輸入密碼後進入分帳。

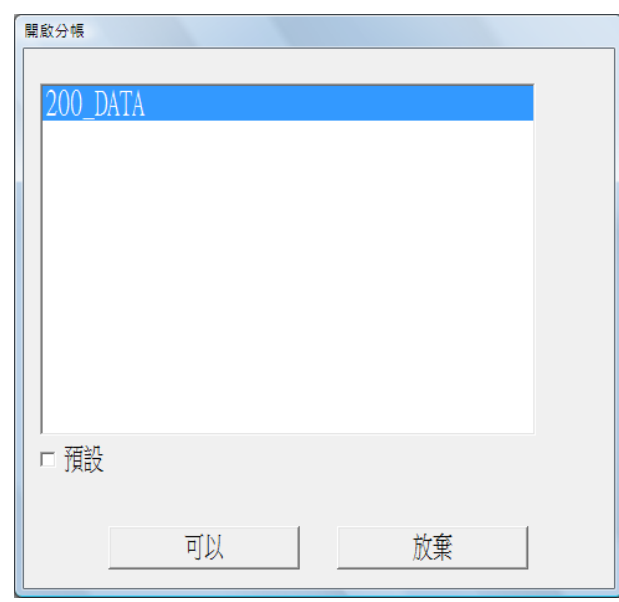

- 5. 更改系統日期
	- 選擇"特別功能/更改系統日期"

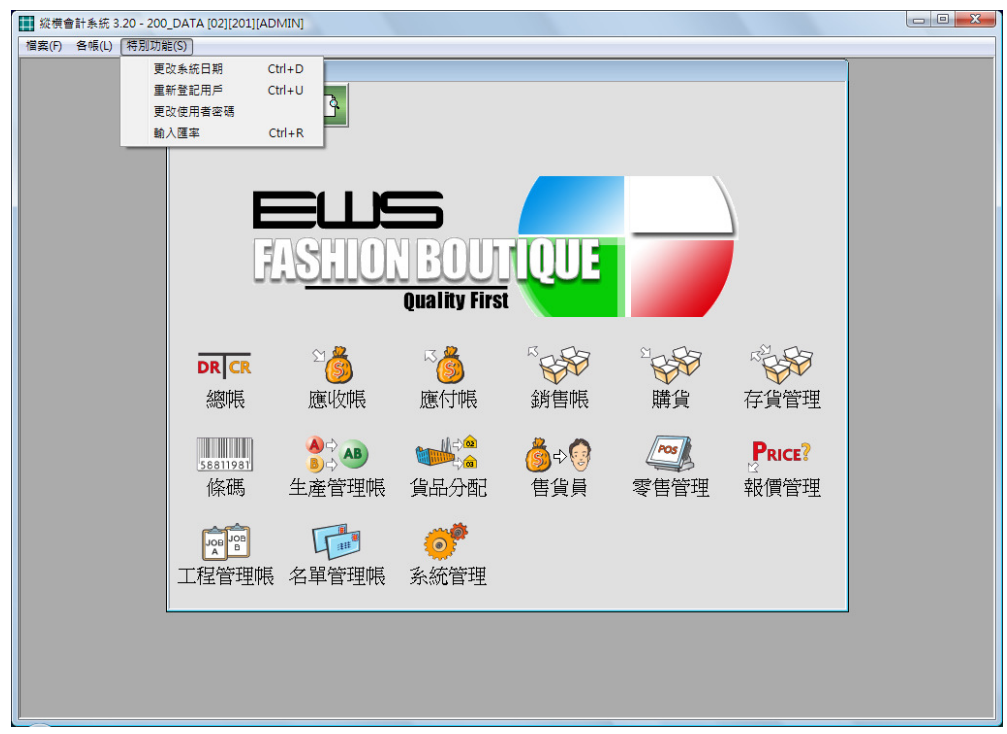

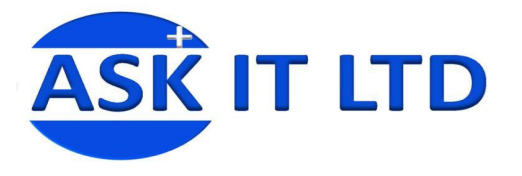

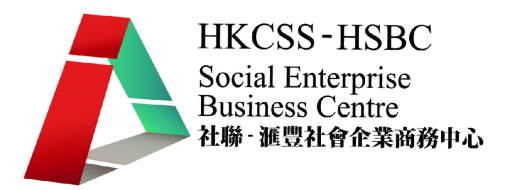

輸入日期後按可以。

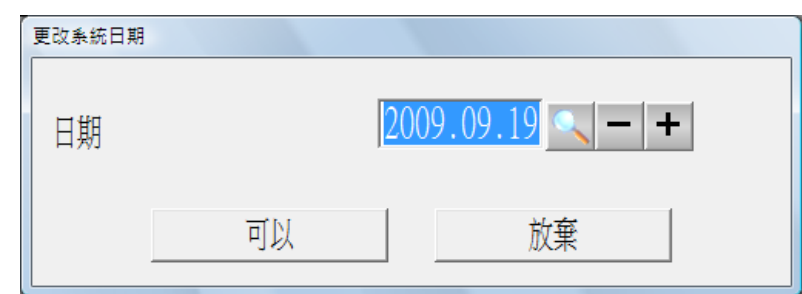

- 6. 切換其他用戶進入系統
	- 選擇"特別功能/重新登記用戶"。
	- 輸入系統之其他用戶"OPERATOR"和密碼"2"後按可以。

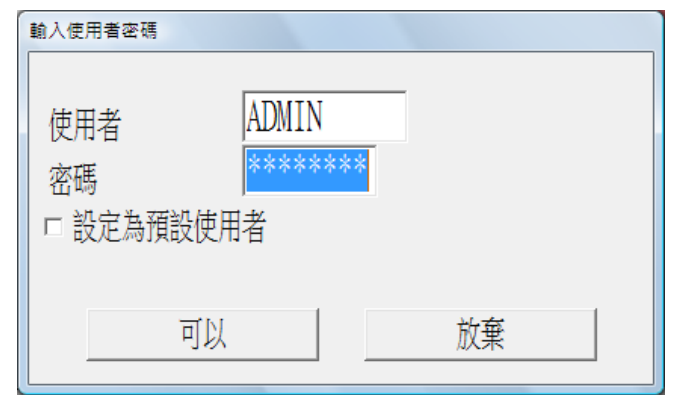

系統會根據權限範圍進入系統。

- 7. 更改使用者密碼
	- 選擇"特別功能/更改使用者密碼"。
	- 在目前密碼輸入系統當前用戶之密碼。
	- 在新密碼輸入更改後之密碼。
	- 在測試密碼輸入更改後之密碼。
	- 按可以。

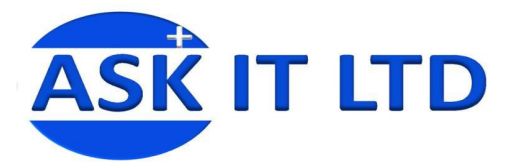

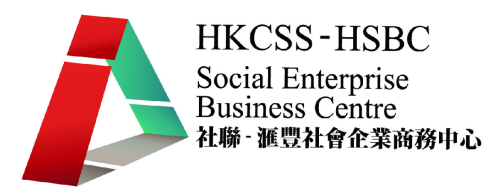

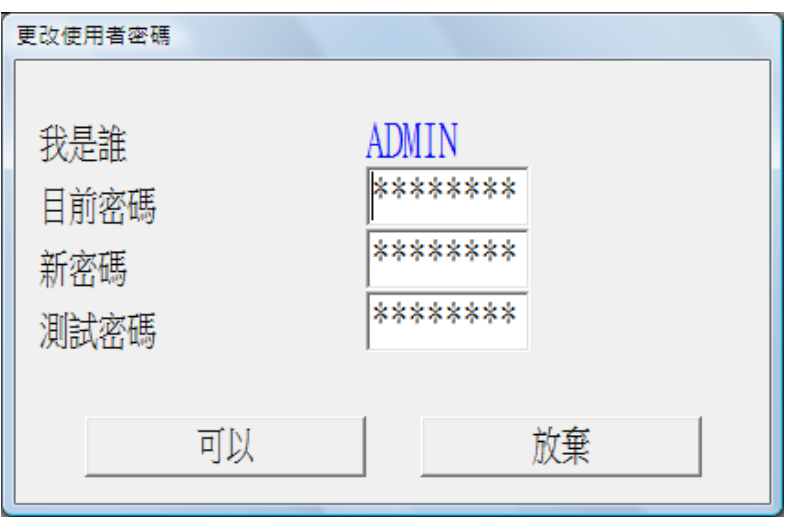

- 8. 更改滙率
	- 選擇"特別功能/輸入滙率"。
	- 點擊 GBP 旁的滙率並輸入 12.8。

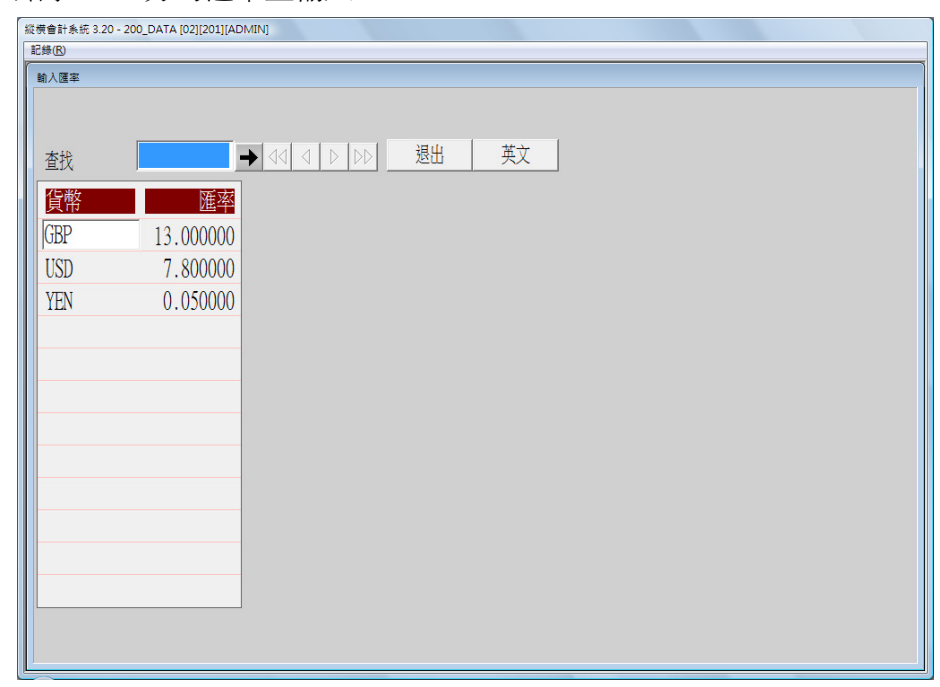

此乃系統預設滙率,若輸入任何帳單時沒有輸入當時的滙率,系統會 以此預設滙率將外幣金額轉換為本地貨幣。 建議每月第一天更新當月的預設滙率。

- 9. 產生檔案副本 連基本資料 本功能在新建帳套的同時,可將當前帳的基本功能、擴展功能、基本 選擇全部抄出至新建帳,並且還可保留原帳的基本資料,即將當前帳
	- 的科目、客戶、買家、貨品、系統選項等基本資料全部抄出至新建帳。
	- 選擇"檔案/產生本帳副本 連基本資料"

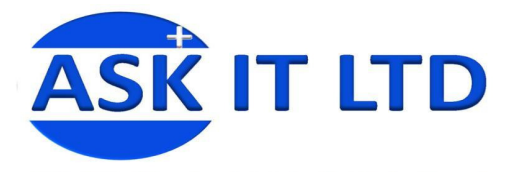

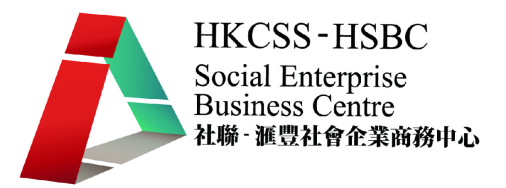

● 在出現的對話框中輸入需抄出的分帳代碼即可,產生的分帳基本 資料將與原帳相同。

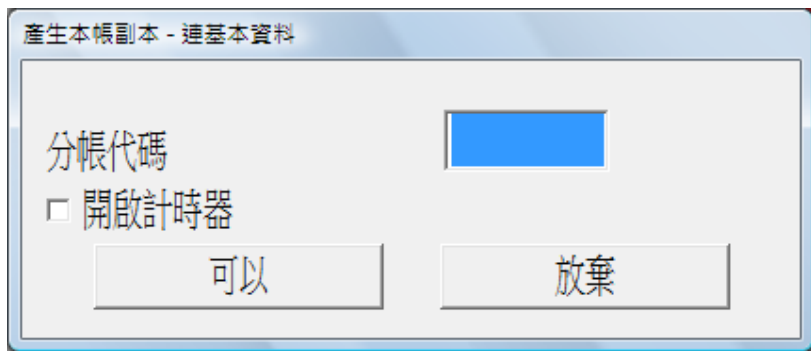

10. 抄取/合併基本資料

開設任何分公司時,爲減少重新輸入客戶、售家或貨品的資料等繁覆 工作,可利用此功能把現有帳套的資料複製至新公司帳套。

- 選擇"抄取資料/抄取基本資料"
- 選擇包括客戶、售家、貨品或只選擇其中需要之項目。
- 選擇來源公司後按可以。

若有多於一家分公司,各分公司的基本資料有不同,可利用合併基本 資料的功能,統一各帳套的基本資料。

11. 輸入公司資料

此功能輸入公司名稱、地址、電話及傳真號碼等中英文基本資料,系 統生成對外發出的報表抬頭均會顯示這些資料。

- 選擇"系統資料/公司資料"。
- 輸入公司相關資料後按可以。

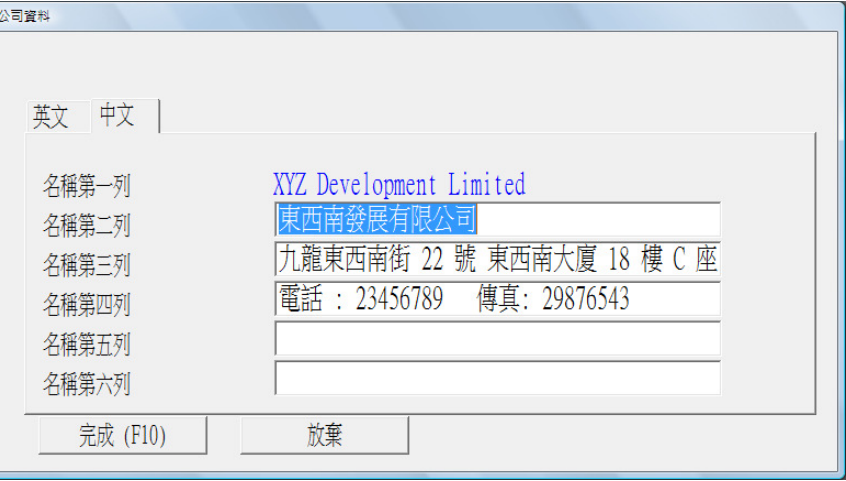

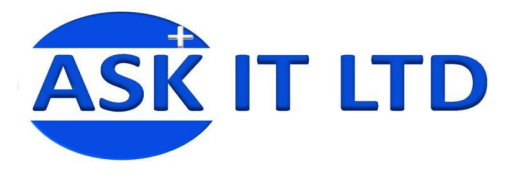

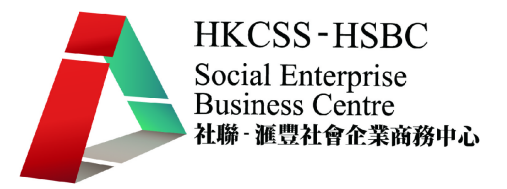

12. 介面資料

介面是幾類數據之預設科目或控制科目。於輸入總帳時,時常有一種 情況是其中一個科目是銀行,而該項目之銀碼與其他項目之銀碼平衡。 用戶可於介面輸入最常用及次常用之科目,於輸入帳單時可按<F8>及 <Alt F8>叫出使用。

- 輸入、按 F3 選擇科目
- 按完成,完成介面資料輸入並退出介面螢幕。

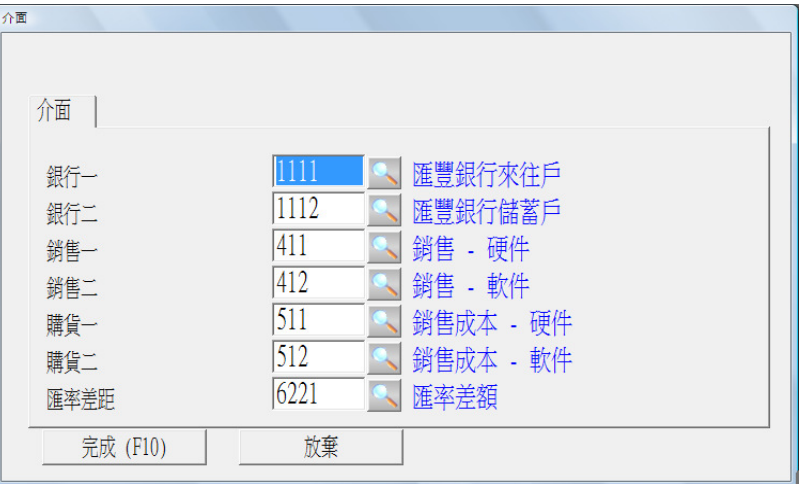

13. 設定公司日曆

公司日曆可輸入指定日期當天的活動安排、公司假期或公眾假期,作 為備註使用。

- 點選日子,按更改按鈕,在出現的"輸入資料"介面,可選擇當 日的假期性質:並非假期、公司假期、公眾假期,在說明欄位可 輸入當天的日程安排說明,點完成保存。
- 點列印按鈕,可將日期安排情況列印出來。

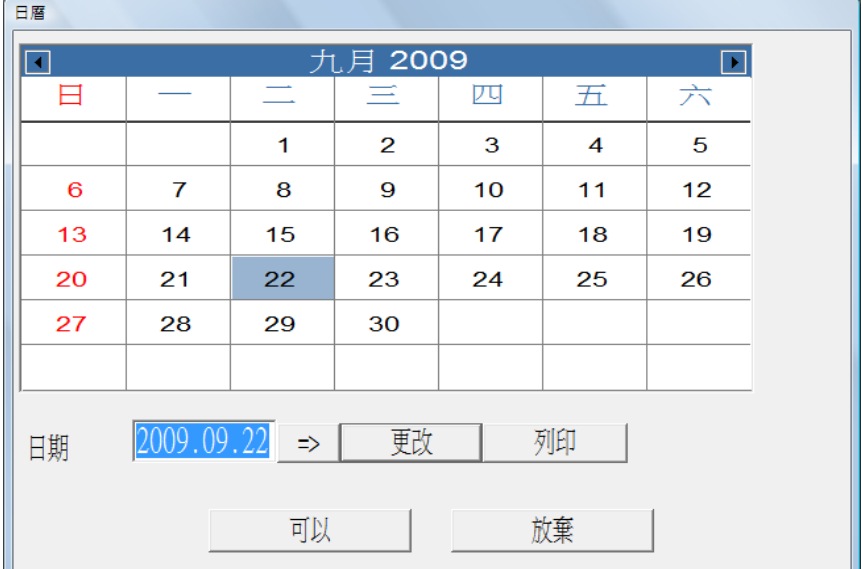

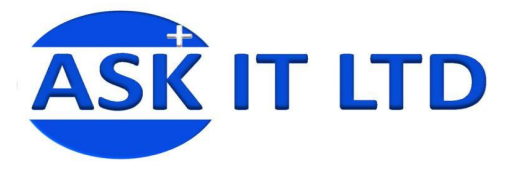

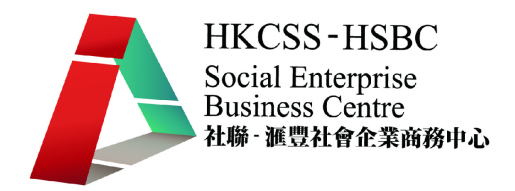

- 14. 系統選擇
	- 選擇系統資料/系統選擇/系統

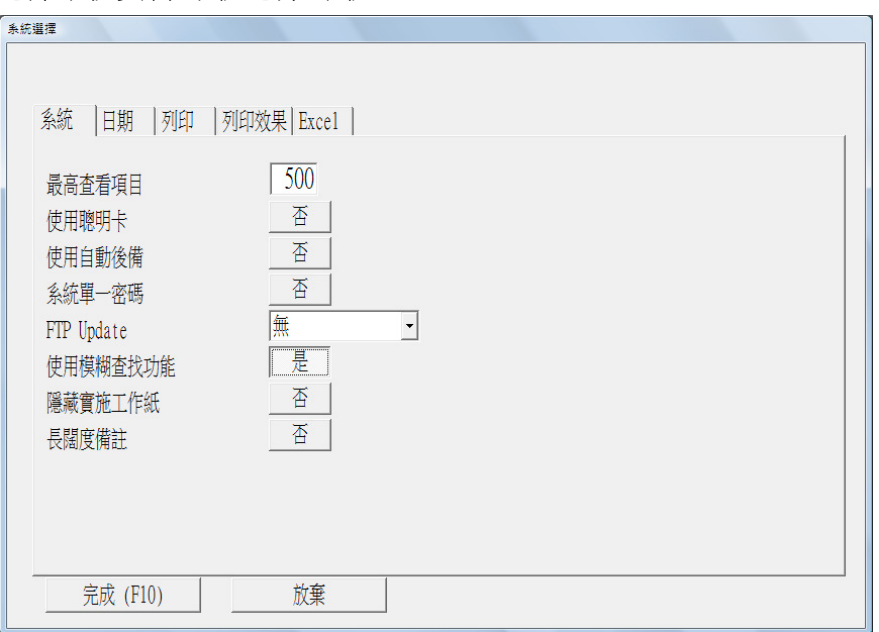

- 最高查看項目可限制查詢結果若數量過大,會給與警示,以減低 系統負荷。
- 使用模糊查找功能可在查詢項目時透過輸入較簡單的搜索字找出 需要的資料。
- 15. 日期選擇
	- 選擇系統資料/系統選擇/日期

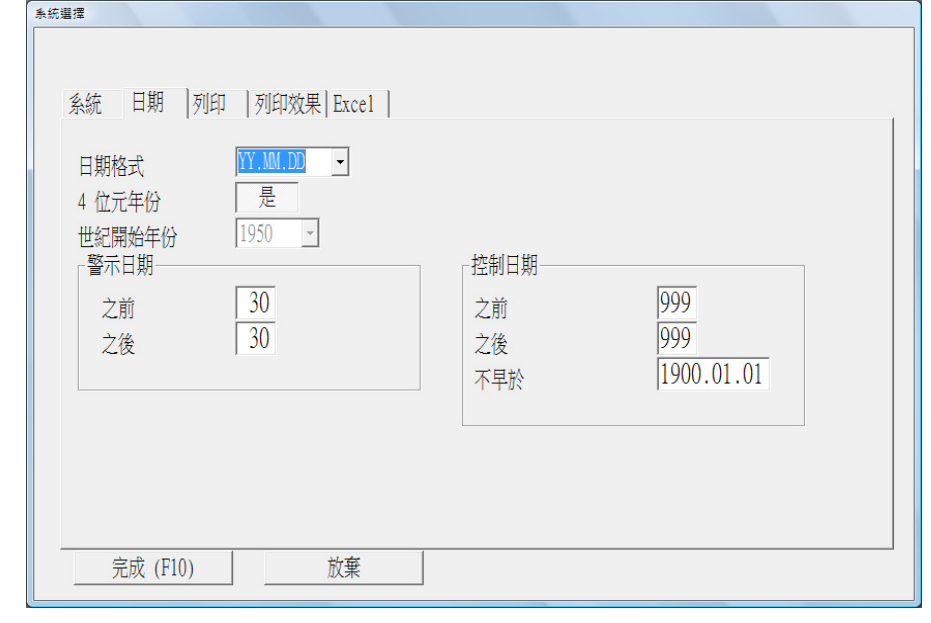

- 警示日期 之前:若用戶輸入日期比系統日期为早而日差大於 30 天,系統即提出警示。
- 不早於:即控制帳單不可早於此日期。

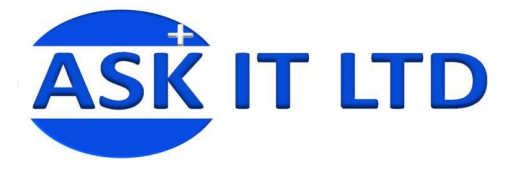

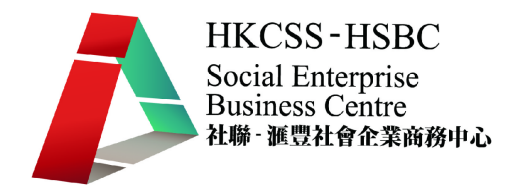

- 16. 列印選擇
	- 選擇系統資料/系統選擇/列印

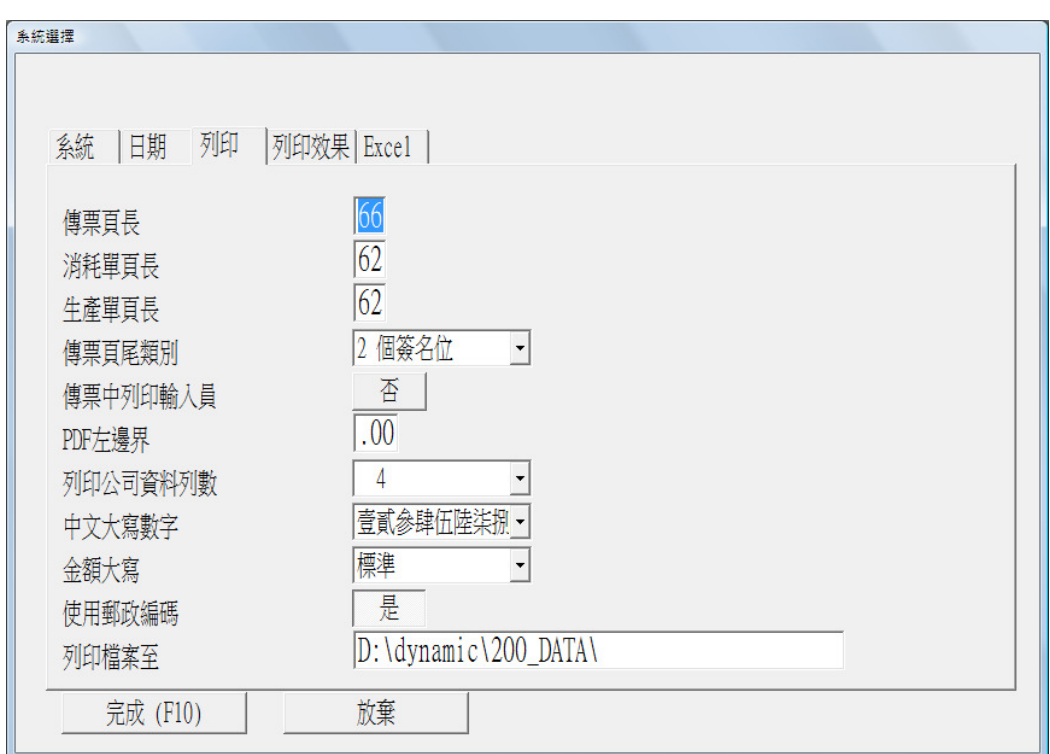

- 17. 列印效果選擇
	- 選擇系統資料/系統選擇/列印效果

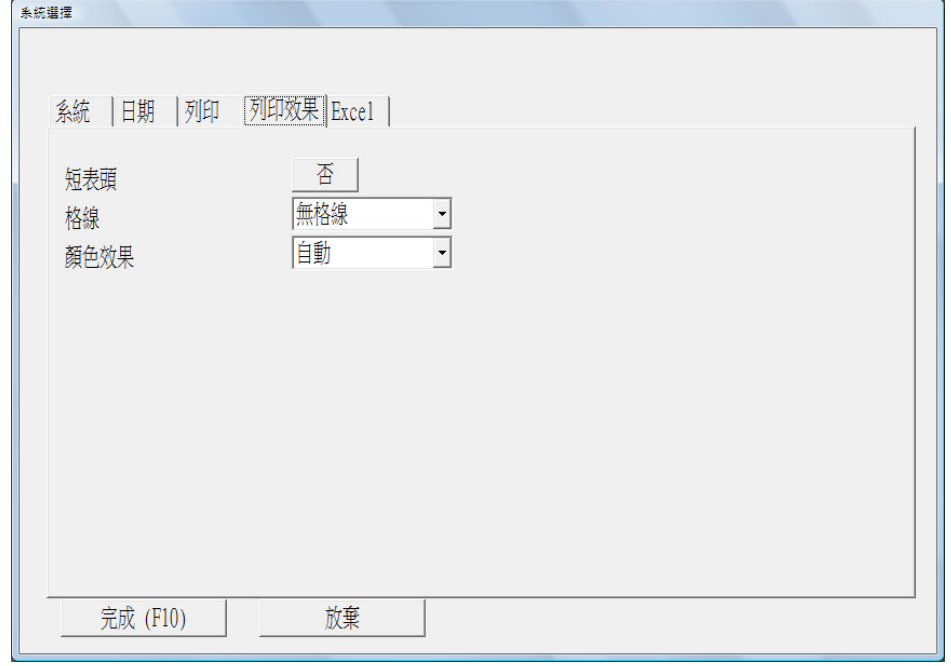

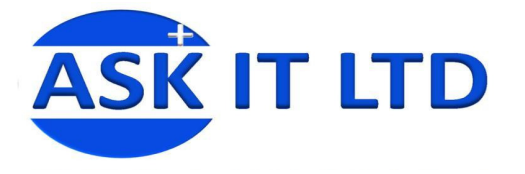

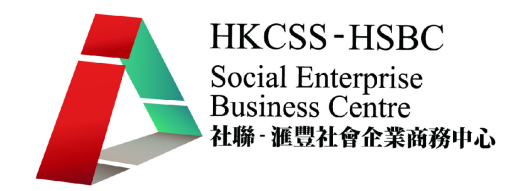

- 18. Excel 選擇
	- 選擇系統資料/系統選擇/Excel

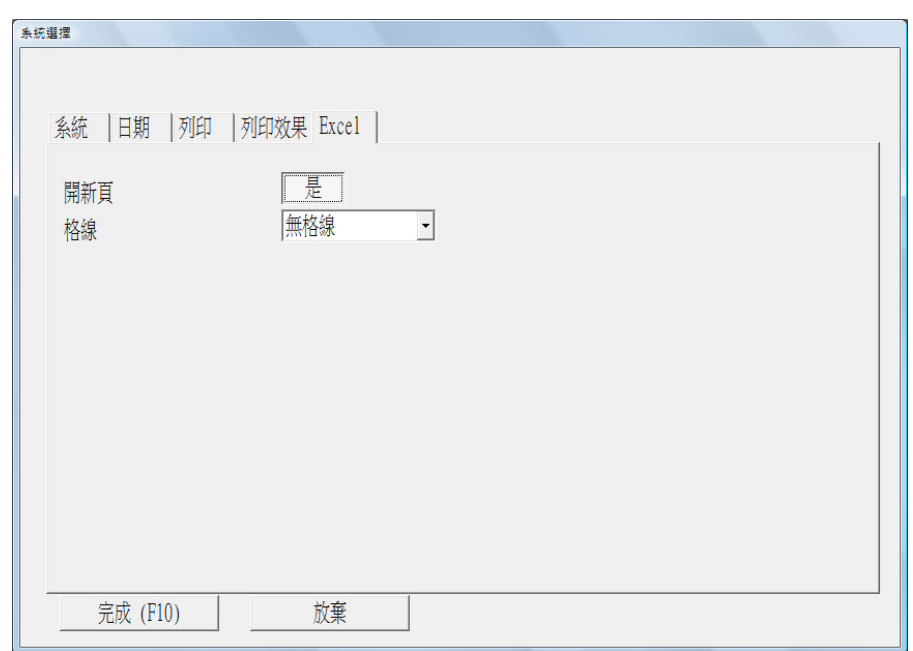

- 19. 乘數表
	- 選擇系統資料/乘數表 可將常用的乘數關係先輸入系統,日後在輸入帳單時可按快速鍵 叫出使用。

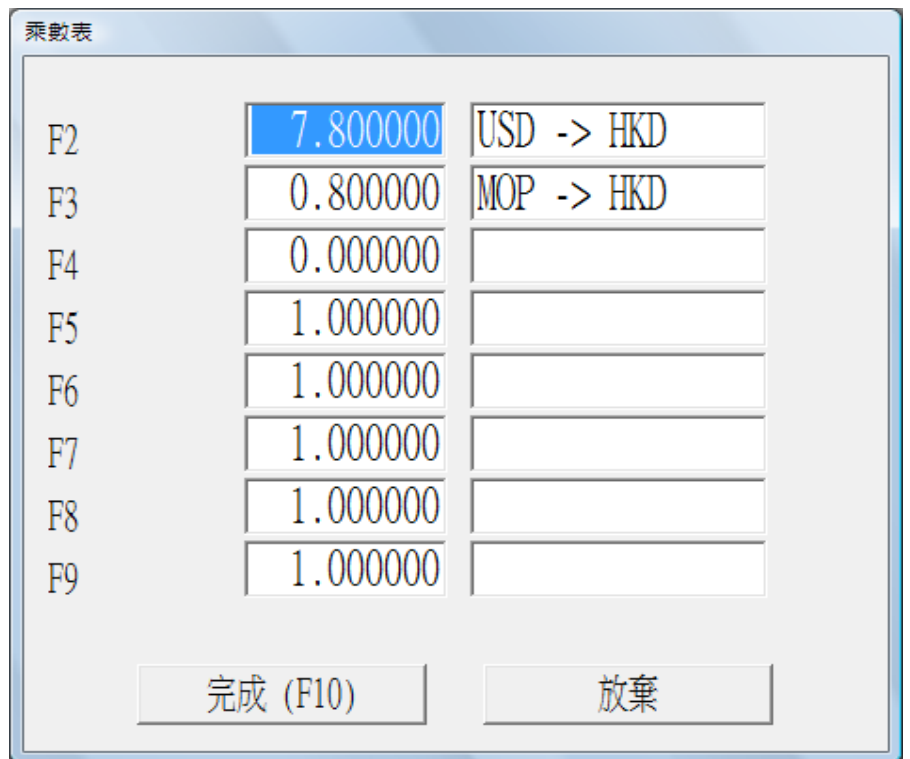

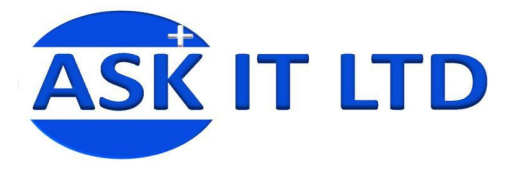

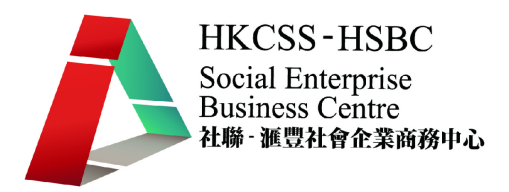

- 20. 貨幣表
	- 選擇系統資料/貨幣表

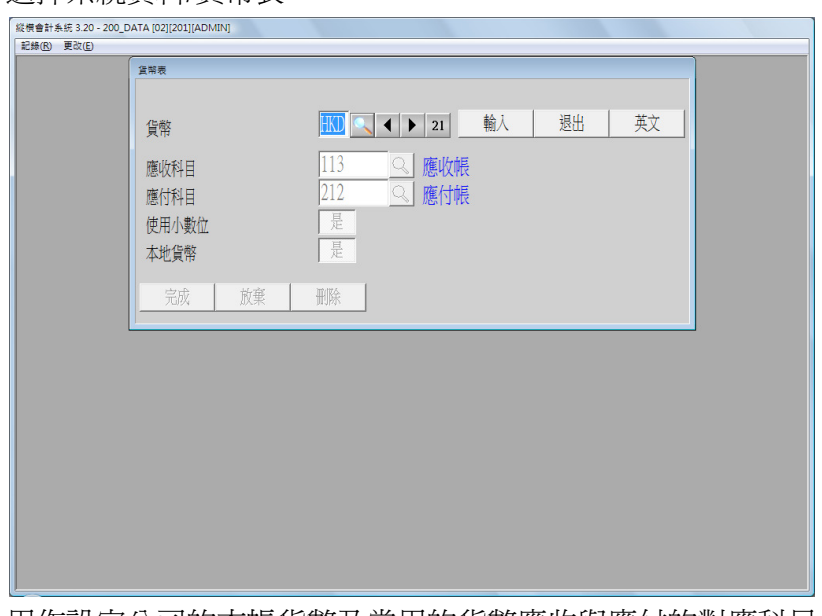

用作設定公司的本帳貨幣及常用的貨幣應收與應付的對應科目。

- 21. 系統選擇記錄
	- 選擇系統資料/系統選擇記錄

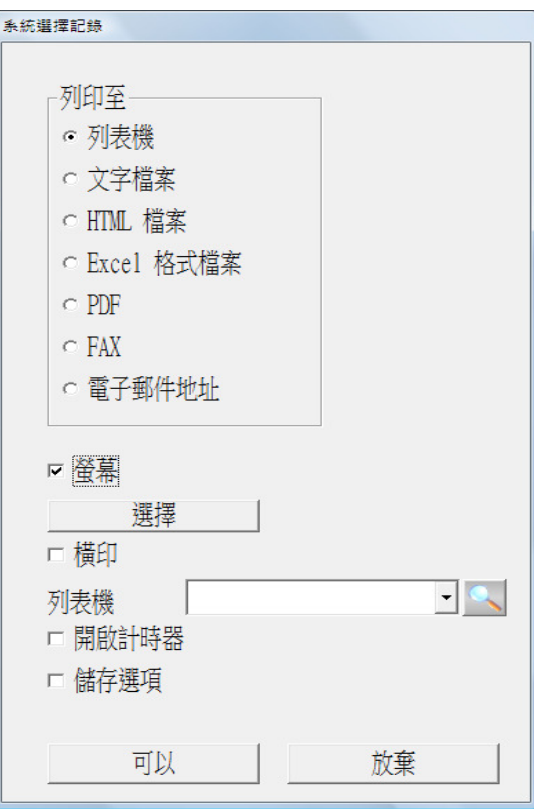

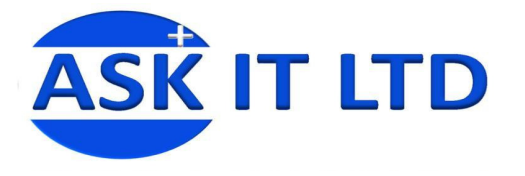

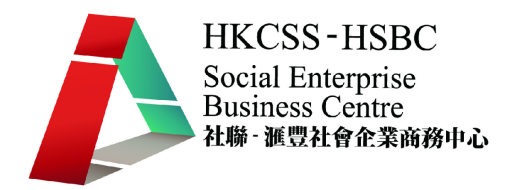

- 22. 實施工作紙
	- 選擇系統資料/實施工作紙

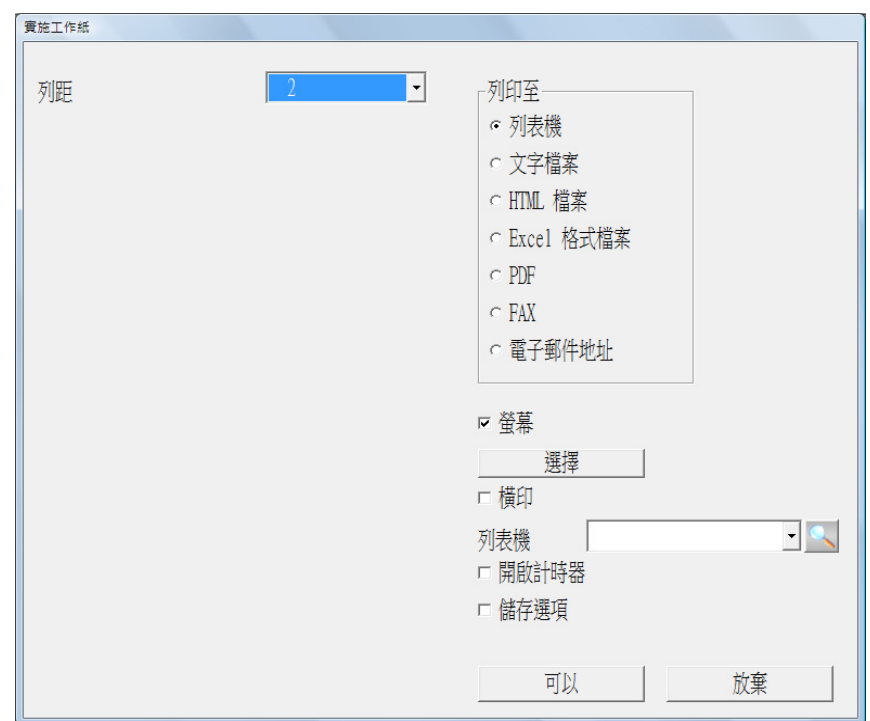

- 23. 列表機選擇
	- 選擇本電腦選擇/列表機選擇

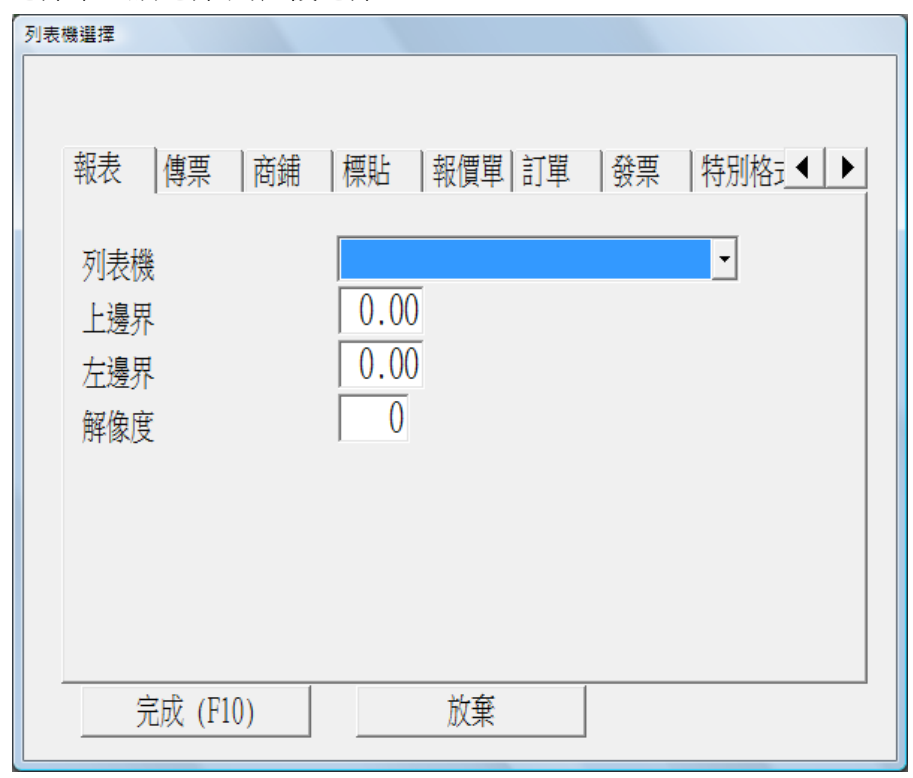

可選擇各種列印文件及報表的列印機輸出位置,並設置相關設定, 如邊界、解像度等。

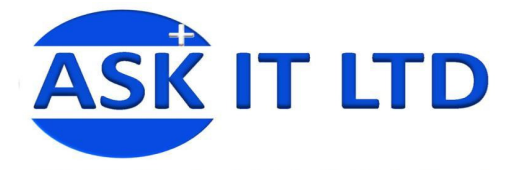

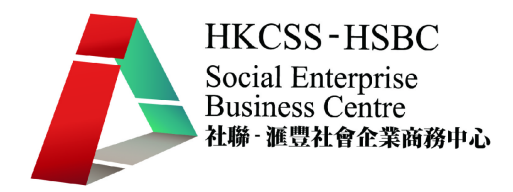

![](_page_17_Picture_38.jpeg)

選擇本電腦選擇/桌面選擇

![](_page_17_Picture_39.jpeg)

用戶可選擇字體及顏色等個人化設定。

![](_page_18_Picture_0.jpeg)

![](_page_18_Picture_1.jpeg)

辛. 會計軟件設置 – 會計科目表 計科目表

## 1. 基本會計科目表

![](_page_18_Picture_37.jpeg)

![](_page_18_Picture_38.jpeg)

![](_page_18_Picture_39.jpeg)

\*\*\*\*\* 科目列表 完 \*\*\*\*\*

![](_page_19_Picture_0.jpeg)

![](_page_19_Picture_1.jpeg)

- 2. 會計科目編碼
	- 甲、會計科目編碼的設定非常重要,若原始的設定未有考慮周詳,日後需 要作大規模的修改會很費時失事,因此,學員須考慮以下幾點:
		- i. 編制報表的需要 會計的基礎報表,包括損益表及資產負債表等 基本上按科目類型按特定格式列出所有會計科目的發生額或餘額, 因此,將同類型的科目用相同字母開頭做編碼,一方面讓戶能更 易記憶,另一方面,加入新科目時修改相應的報表會更加容易。 舉例:
			- 1 資產類
			- 2 短期負債類
			- 3 長期負債類
			- 4 股東權益類
			- 5 主營業務收入
			- 6 銷售費用及管理費用
			- 7 財務費用及其他非主營業務收入
			- 8 & 9 管理帳類
		- ii. 延伸性 用戶須預留會計科目碼作日後新加會計科目之用。 舉例:

60 – 64 為銷售費用的會計科目碼,65 – 69 為管理費用的會計 科目碼

- iii. 財務分析需要 –用戶要按行業本身需要及公司的管理及營運要 求設定會計科目的精細度,有助日後做財務分析。 舉例: 出差費可再設明細科目入帳,列出出差交通費、出差餐費、出差 住宿費等。
- iv. 會計準則、法例要求或稅務機構的要求 年終審計或報稅時對 某些費用支出審核較為嚴謹,因此,會計科目的設置可先考慮這 因素先行設置相關科目入帳,以利日後相關部門提出要求時可更 容易收集並提供資料。 舉例:審計師審核公司的法律費用較嚴謹,不應把非法律費用, 如:公司註冊費、查冊費等入帳此科目。
- 乙、設置一級、二級、三級科目

用戶須因應公司內部的要求,設置二級或三級會計科目,使會計資料 更精細,有助日後進行財務分析。當然,若設置太多分層的會計科目, 會增加日常入帳的工作量,也會增加入帳出錯的機會,因此,兩者要 取得適當的平衡。

![](_page_20_Picture_0.jpeg)

![](_page_20_Picture_1.jpeg)

## 丙、列印會計科目表

- 選擇科目/科目列表
- 可選擇格式 A 或 B。

![](_page_20_Picture_57.jpeg)

- 按可以。
- 點選科目碼後輸入特定範圍的會計科目。如漏空,則列印所有科 目的列表。
- 按可以。

![](_page_20_Picture_58.jpeg)

![](_page_21_Picture_0.jpeg)

![](_page_21_Picture_1.jpeg)

- 系統生成會計列表列印檢視檔案
- 格式 A

![](_page_21_Picture_45.jpeg)

● 格式 B

![](_page_21_Picture_46.jpeg)

![](_page_22_Picture_0.jpeg)

![](_page_22_Picture_1.jpeg)

![](_page_22_Figure_2.jpeg)

![](_page_23_Picture_0.jpeg)

![](_page_23_Picture_1.jpeg)

丁、列印輸出

系統提供多種列印輸出,包括產生文字檔案、Excel、HTML 或 PDF 檔 案,亦可通過傳真或電郵直接發送至接收方。

- 列印至文字檔案 選擇列印至文字檔案,可將報表內容生成一個 TXT 檔案,完成後 系統自動開啓生成的 TXT 檔案。
- 列印至 HTML 檔案 選擇列印至文字檔案,可將報表內容生成一個 HTML 檔案,完成 後系統自動開啓生成的 HTML 檔案。
- 列印至 Excel 選擇列印至文字檔案,可將報表內容生成一個 Excel 檔案,完成 後系統自動開啓生成的 Excel 檔案。
- 列印至 PDF 選擇列印至文字檔案,可將報表內容生成一個 PDF 檔案,用戶只 需裝有 PDF 閱讀軟件,完成後系統自動開啓生成的 PDF 檔案。
- 列印至傳真

系統支持微軟操作系統Win2000及XP自帶的免費電子傳真軟件, 用戶只需在 Win2000 或 XP 操作系統中安裝 Modem 硬件即可。系 統可將報表、文件直接通過通訊線路發送至對方傳真機。用戶可 自定義多個傳真封面文件的內容,供用戶選擇。

列印至電郵地址

系統支持將報表文件直接通過 Internet 發送至預設電郵地址,送出 時取 Outlook Express 中預設的帳號作為發件地址。

報表列印至 Email 可以選擇先於螢幕預覽報表,再在螢幕預覽界 面按按鈕以發送電子郵件;若是預覽多分頁報表,輸入列印條件 並確認,系統彈出分頁報表選擇框,默認為第一項分頁報表,用 戶可自行選擇,退出預覽界面時再進入分頁報表選擇框,光標自 動定位於下個分頁報表,用戶可依次預覽其它分頁報表。

![](_page_24_Picture_0.jpeg)

![](_page_24_Picture_1.jpeg)

● 列印報表時,當選擇"列印至電子郵件地址"並確認後,彈出如 下對話框:

![](_page_24_Picture_126.jpeg)

收件人 – 輸入收入者電郵地址

副本 – 輸入要抄送的電郵地址

主題 - 電郵主題,系統默認為報表名稱,用戶可更改

封面文字 - 電郵正文,報表將以 PDF 附件形式發送给收件人

輸入完畢後按完成。若之前沒有揀選列印至螢幕,系統會發送電 郵,否則,用戶必須再按列印按鈕發送。

戊、輸入會計科目

- 選擇科目/輸入科目表
- 於科目塡上新的會計科目編碼或揀選某會計科目後按輸入以修改 該會計科目內容。
- 若新增會計科目,系統會因應科目編碼,設定其會計層(即第幾級 科目)、總數科目(即上一級科目)及會計組別(如資產類、負債類 等)。
- 總數/詳細 若該科目以下還有二級或三級科目,則該科目應選 總數,以滙總其下之明細科目。若該科目以下沒有其他明細科目, 則選詳細。
- 格式 D/E 若選是,則會在總帳之損益表及資產負債表之格式 D/E 顯示。格式 D 及 E 為自設格式, 只顯示用戶標識為 D 或 E 的 會計科目。
- 部門是選項,可分部門核算。

![](_page_25_Picture_0.jpeg)

![](_page_25_Picture_1.jpeg)

![](_page_25_Picture_67.jpeg)

學員練習:

- 1. 設置以下兩個會計科目 租金按金 保險
- 2. 加入以上兩個會計科目後輸出會計科目表格式 A 至 Excel。
- 己、抄取樣版科目表

系統提供三套樣版科目表,包括標準、零售及服務類科目表,用戶在 初始化帳套時可以選擇生成自用的科目表,減少了通用科目的輸入, 只需另行輸入公司專用之科目。

● 選擇科目/輸入科目表檔案,選擇"標準"抄取科目表。